## How to Post Your Video to YouTube

Obtained from:<https://photofocus.com/2014/01/08/how-to-post-your-video-to-youtube/>

To get started uploading your video on YouTube, follow the steps below:

- 1. Prepare the file
	- a. Before you upload the video to YouTube, make sure you make your final edits and finishing touches, and then convert it into a proper format. Most programs that can edit video, can export to multiple formats.
	- b. YouTube supports a LOT of formats. But not all of them are easy to make or are popular. The following list are the most common files to upload (and easiest to make).
		- **.MP4** (Motion Picture Experts Group Part 4) A very common file type that works on most mobile devices and computers.
		- **.M4V** (H.264) Another version closely related to a MP4 file.
		- **.MOV** (QuickTime Movie) Many older macintosh tools prefer this format. It's not as small as a MP4 file, but is often high quality.
		- **.WMV** (Windows Media Video) A more modern Windows video file that is very common on a PC.
		- .**AVI** (Audio Video Interleaved) An older Windows video format that is less popular.
- 2. Log in to your YouTube account
	- a. Each account has its own channel attached to it. Sign in to the account that is associated with the channel that you want to upload the video to. If you already have a Google+ account, you may have a YouTube account already set up. For more on signing up, .
- 3. Click the Upload button
	- a. The Upload button is located to the right of the Search bar near the top of the page. Make sure you have the rights to the music and the visuals in your video or it may be blocked. For more on legal music options, [see this article.](https://photofocus.com/2013/10/29/free-legal-music-sources-for-slideshows-videos/)

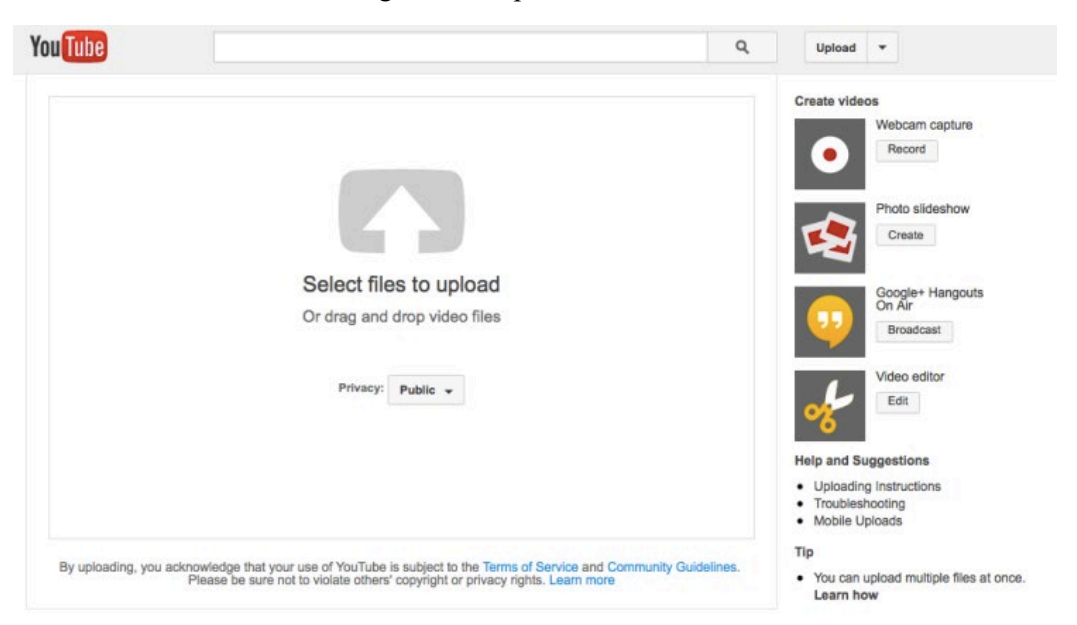

- 4. Choose a video file
	- a. Click the Select files to upload button to open a file browser. Find the file or files that you want to add. You can also drag and drop videos onto the square in the web browser window.
- 5. Click the Open or Choose button
	- a. If your account is unverified, you are limited to 15-minute uploads. You can upload longer videos by verifying your account via text message. You can find the verification link in the Upload page.
- 6. Add the details
	- a. Required information includes the title of the video, the description of the video, and any tags that you want to add. Enter a useful description and accurate tags so your video shows up better in search.

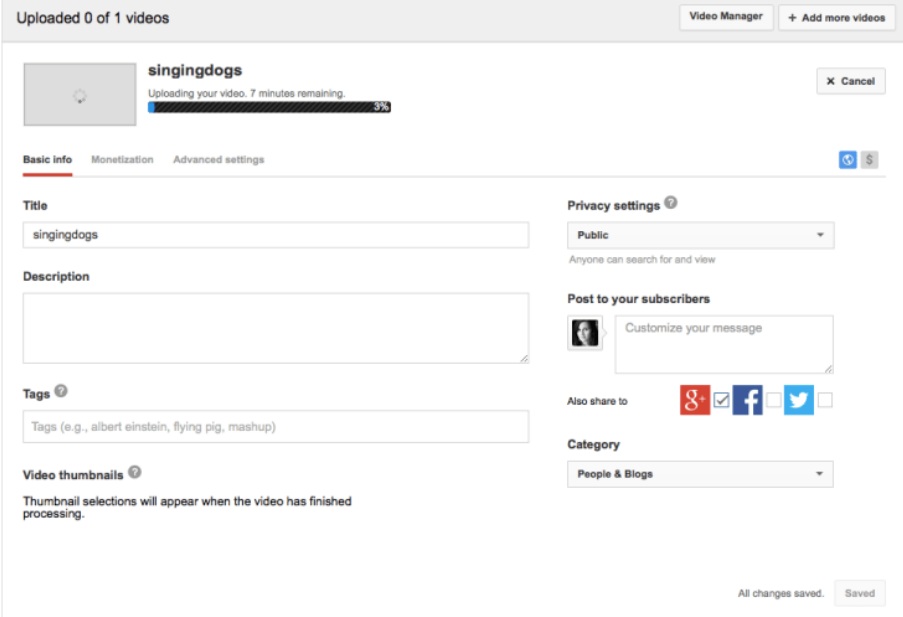

- Adding a **description** to your video will allow for viewers to know and learn more information about your video before viewing. This will display at the bottom of the video. Be sure to add a unique description to help your video to stand out.
- **Tags** allow other YouTube users to see your video by linking common and searchable words associated with your video (e.g. Singing Dogs has a tag of "dogs," "singing," and "fun"). Other videos will then often be seen together in the "Recommended videos" sidebar if they have similar tags.
- **Annotations** are notes or text on the actual video that you can add at certain times of the video being played. These can allow the viewer to see additional info about your video or other videos from your channel. These can also be links to other videos or even your website.
- **Captions:** you also can have captions in a preferred language where YouTube automatically translates your audio to caption text.
- 7. Choose Privacy settings
- a. There are different settings for your video. Public videos can be searched for and viewed by anyone. *Unlisted videos are only accessible to people who know the exact video link*. Private videos are unlisted and can only be viewed by viewers that you designate. These users need to have a Google account to access the video.
- 8. Share your video (if you want)
	- a. You can share your video through Google+, Facebook or Twitter, or you could send your friends the video link. Check the box next to each service that you want to share with.
- 9. Choose to monetize your video
	- a. Click the Monetization tab and check the Monetize box to place ads on your video. This is totally optional (and unless you're widely popular, the money earned won't be worth the frustration to your audience.
- 10. Adjust any advanced settings
	- a. Click the Advanced tab and review the options. You can choose to disable the comments, disable video responses, change rights ownership, choose to notify your subscribers, and more. YouTube is known for harsh comments and many mean-spirited people. Moderating or even blocking comments may be in your best interest.
- 11. Click Save
	- a. Your title, description, etc. will be saved when your video has completed uploading. When the bar is 100% filled, you have posted your video on YouTube. It may take a few seconds before the video plays back at the file is converted and optimized. But shortly, you're ready to go.